# KY-PZ100WU/WE/BU/BE How to update firmware

Use this procedure only when network settings are unavailable or when network functions do not operate normally.

### ■Preparation

- (1) Download the update file from the download site to the PC. Unzip the downloaded file in the PC. (Double-click the file to unzip automatically)
- (2) Insert a micro SDHC/SDXC memory card in the PC and check that there are no files in the card. If there are, delete all files.
- (3) Copy the unzipped update files to the memory card. Check that the directory in the memory card is as follows. ¥PRIVATE¥JVC¥KY-PZ100
- (4) Place the dummy file "UPDATE.ALL" in the KY-PZ100 folder. "UPDATE.ALL" is obtained by renaming "UPDATE.ALL" to an arbitrary file. (recommend text file)

# ■Execution

- $(1)$  Insert the memory card into the microSD card slot when the camera is in activated state,
- $(2)$  Updating starts automatically.

During updating, a progress bar appears in SDI/HDMI Output (the following output screen). Power LED: blinking "Red"

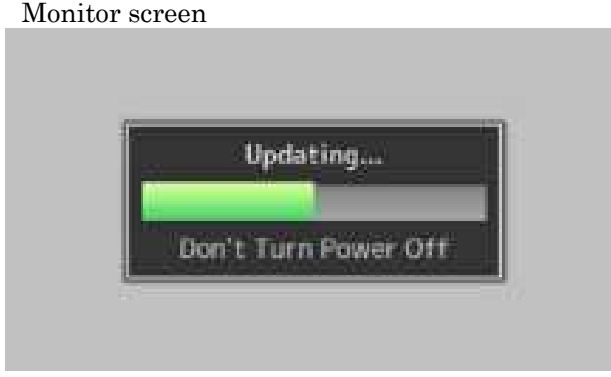

 $(3)$  After updating is complete, "Complete" appears in the output screen. Power LED: blinking "Blue"

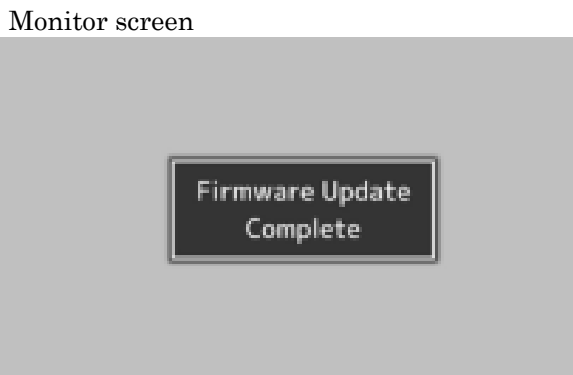

 $(4)$  After the memory card is removed, the camera will re-start automatically.

# ■When Updating Cannot Be Executed

When updating cannot be executed for some reason or other, "Update can't be Executed!" appears in the output screen.

Power LED: blinking "Orange"

In this case, check that the update file is correct for the corresponding model.

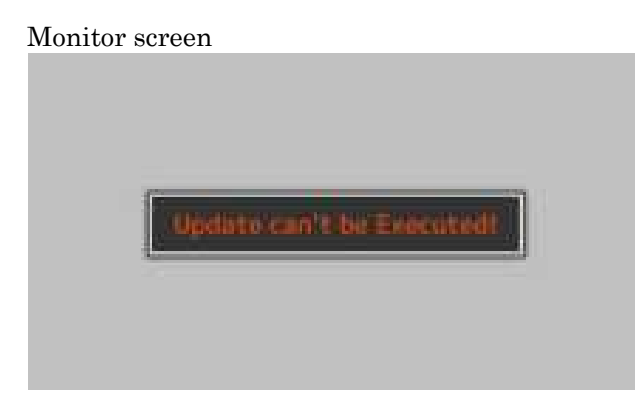

# ■Update error

When updating starts but cannot be executed completed for some reason or other, "Update" Error!" appears in the output screen.

Power LED: blinking "Orange"

In this case, it could be a camera failure.

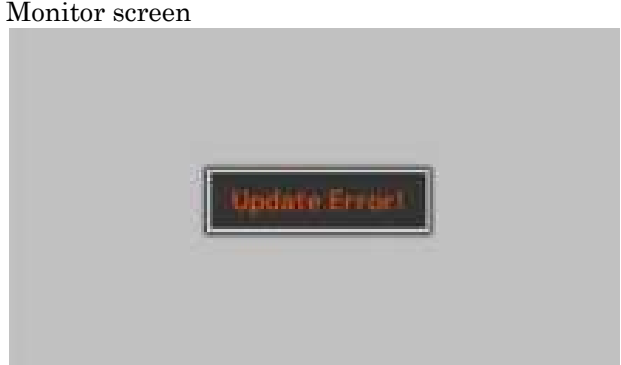

NOTE:

Updating is possible only when the camera has been activated normally.